# **ZENworks Asset Inventory - Detecting Windows 8 Metro Applications**

December 2016

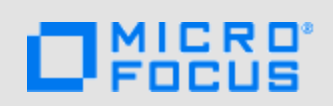

ZENworks 2017 supports Windows 8. For each Windows 8 managed device, the device's inventory report includes a listing of the device's Metro Applications in addition to the standard list of software products.

### **1 Prerequisites**

- Ensure that you have the View Detailed Inventory right.
- Ensure that you have a Windows 8 device with Metro Applications installed.

### **2 Workflow Diagram**

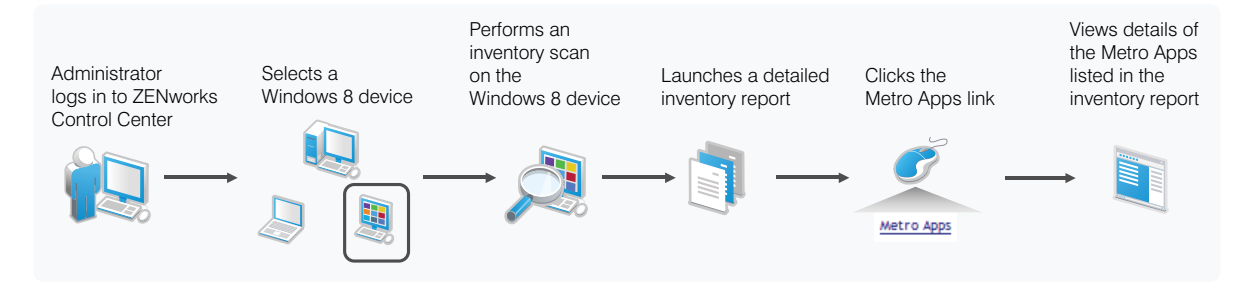

## **3 Procedure**

To view the list of Metro Applications for a Windows 8 managed device:

- **1** Perform an inventory scan on a Windows 8 device that has Metro Applications installed.
- **2** After the inventory scan is finished, open the device's detailed inventory report in ZENworks Control Center:
	- **2a** Click **Devices** > **Workstations**.
	- **2b** Select the Windows 8 device for which the inventory scan is completed.
	- **2c** Click the **Inventory** tab.
	- **2d** Click **Detailed Hardware or Software Inventory.**
	- **2e** Click the **Metro Apps** link in the inventory report.

The details of the Metro Applications that are installed on the Windows 8 device are displayed.

## **4 Legal Notice**

For information about legal notices, trademarks, disclaimers, warranties, export and other use restrictions, U.S. Government rights, patent policy, and FIPS compliance, see [https://](https://www.novell.com/company/legal/) [www.novell.com/company/legal/.](https://www.novell.com/company/legal/)

**Copyright © 2016 Novell, Inc., a Micro Focus company. All Rights Reserved.**